# OCC ColorMunki Quick Start Instructions

## The OCC ColorMunki kit includes:

- ColorMunki PHOTO analyzer.
- Zippered protection bag.
- USB cable (Type A male to Type Mini B male).
- ColorMunki PHOTO Quick Start Guide.
- DVD with ColorMunki Interactive Training Video.
- OCC ColorMunki Quick Start Instructions (this document).
- USB Flash Drive containing installation software and ColorMunki Interactive Training video.

### Installing the ccStudio calibration software

- 1) Connect the OCC ColorMunki USB Flash Drive to your computer.
- 2) For Apple Computers:
	- a. Browse the USB Flash Drive for the Apple subfolder under the "ColorMunki-Software" folder.

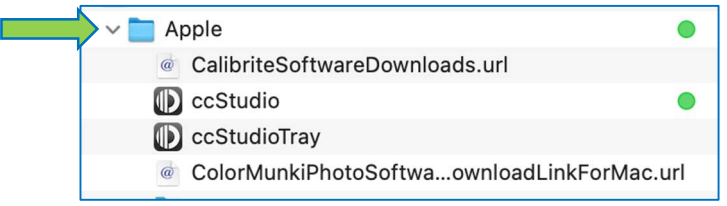

- b. Copy the Apple subfolder to a convenient location on your computer.
- c. Eject the USB Flash Drive to prevent accidently overwriting software on the USB Flash Drive.

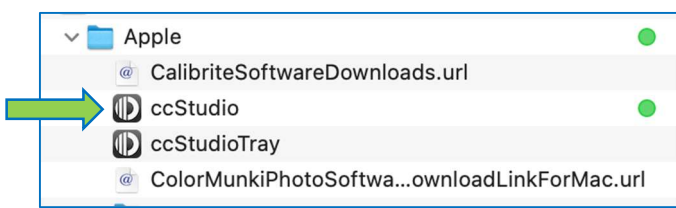

- d. From your computer, launch the ccStudio application software.
- e. Do not run the software directly from the USB Flash Drive.

Continued on Next Page

### 3) For Windows computers:

a. Browse the USB Flash Drive for the Windows subfolder under the "ColorMunki-Software" folder

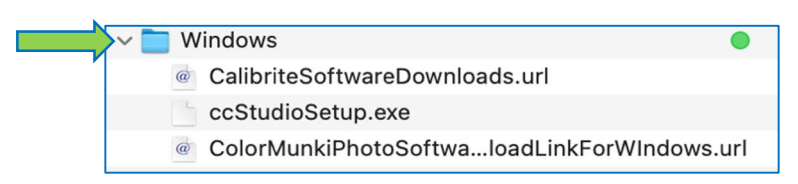

- b. Copy the Windows subfolder to a convenient location on your computer.
- c. Eject the USB Flash Drive to prevent accidently overwriting software on the USB Flash Drive.

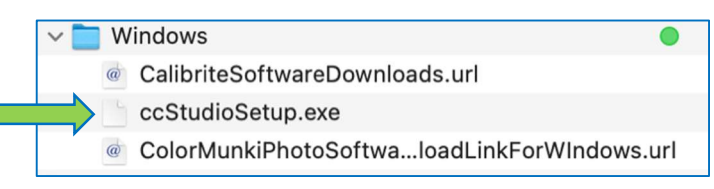

d. From your computer, run the ccStudioSetup.exe file to install the ccStudio application.

### e. Do not run the software directly from the USB Flash Drive.

f. From the Windows Start Menu, select the ccStudio application.

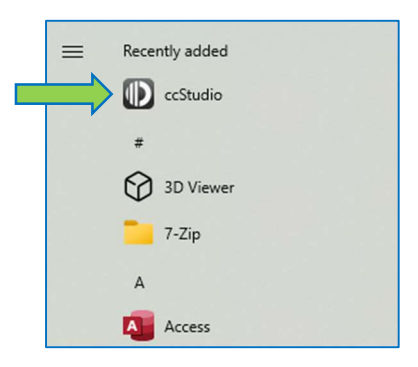

# Running the ccStudio Application

- 1) From the ccStudio application User Interface:
	- a. Click on the "Colorchecker-STUDIO" icon.
	- b. Click on "Display" in the side bar to calibrate your computer display(s).

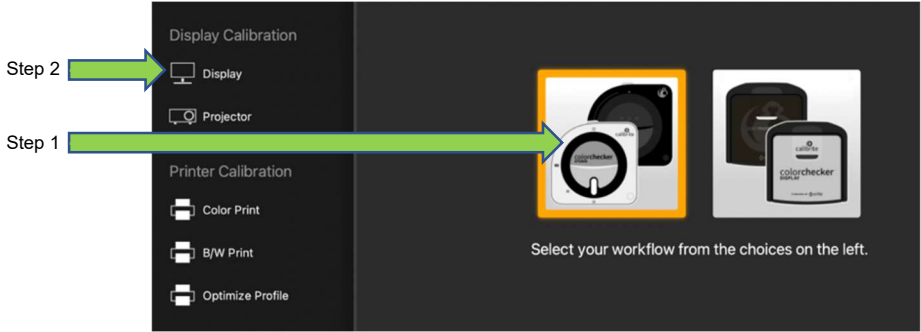

- c. Place the ColorMunki analyzer against the monitor screen.
- d. Following the on-screen prompts to calibrate the monitor.
- 2) For best results, use the ColorMunki calibration software to adjust the brightness, contrast, and the Red, Green, and Blue outputs of your monitor.
	- a. For newer monitors, the software may be able to perform these adjustments automatically.
	- b. For older or non-compatible monitors, you must make these adjustments manually using the monitor controls.
- 3) When completed, save the profile to your computer and close the program.
- 4) Use your computer's utilities to set the new ccStudio monitor profile as your "Default" monitor profile.
- 5) Follow a similar process to calibrate projectors, printers (color or B/W), or scanners.

Continued on Next Page

### References:

### 1) Instructional Videos on USB Flash Drive:

- a. ColorMunki Interactive Training video
- ColorMunki-WebLinks
	- The Bevond Monitor Calibration Get Prints That Match Your Display! YouTube.url
	- @ ColorMunkiDisplayTraining YouTube.url
	- Take Control of Color from Capture to Edit to Output with X-Rite ColorMunki YouTube.url

#### 2) Calibrite ColorMunki web links:

- a. ColorMunki PHOTO support page:
	- i. https://calibrite.com/us/calibrite-technical-support/colorchecker-display-andstudiotechnical-support/
- b. Software download link for Windows (link starts the software download):
	- i. https://downloads.xrite.com/downloads/Software/ccStudio/v1.0.0/Win/ccStudioS etup.exe/
- c. Software download link for Macs (link starts the software download):
	- i. https://downloads.xrite.com/downloads/Software/ccStudio/v1.0.0/Mac/ccStudio. zip

#### 3) ColorMunki System Requirements

- a. Operating Systems Supported:
	- i. Windows 8.1 through 11 (32 or 64 bit).
	- ii. Apple macOS 10.14 (Catalina) through macOS 12.x (Monterey).
- b. Recommended Minimum Hardware:
	- i. Processor:
		- 1. Intel Core i3 processor (2013 or later) for Intel based Macs and PCs, or
		- 2. Mac M1 processor.
	- ii. 4 GB RAM.
	- iii. 2 GB available disk space.
	- iv. Powered USB Port.
	- v. Monitor resolution of 1024x768 pixels or higher.
	- vi. Latest drivers for video card installed.